## *7* "選んでムーブ"を選び、C をタッチする

## 選んで移動する

動画や静止画を選んで、ほかのメディアに移動します。 移動した映像は、移動元のメディアから削除されます。

*1* 再生モードにする

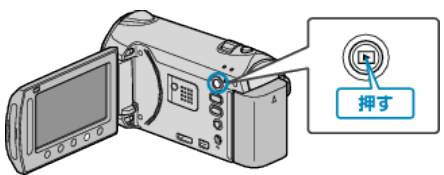

*2* 動画または静止画を選ぶ

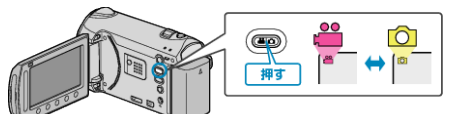

3 <sup>◎</sup>をタッチして、メニューを表示する

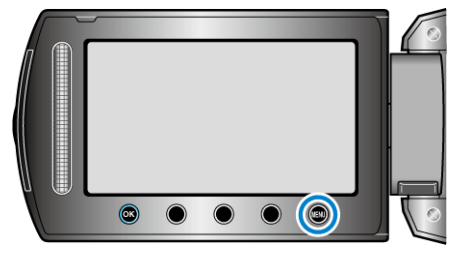

 $4$  "編集"を選び、® をタッチする

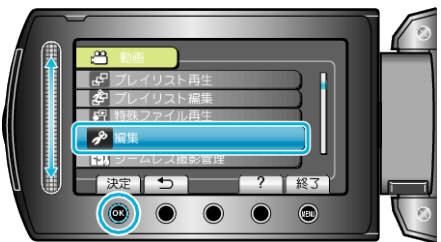

5 "ムーブ"を選び、®をタッチする

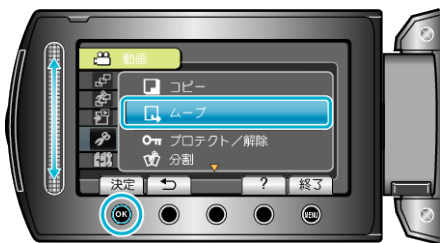

**6 移動の方向を選び、6 をタッチする** 

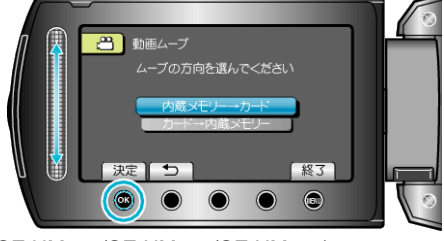

(GZ-HM340/GZ-HM320/GZ-HM240/GZ-HM220)

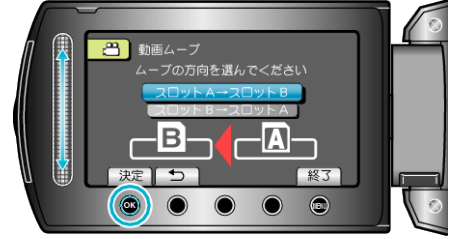

(GZ-HM300)

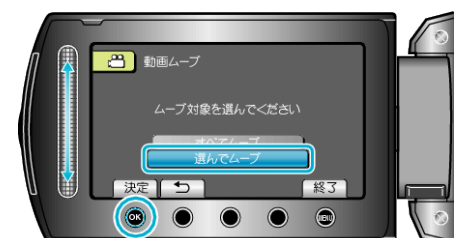

8 移動する映像を選び、68 をタッチする

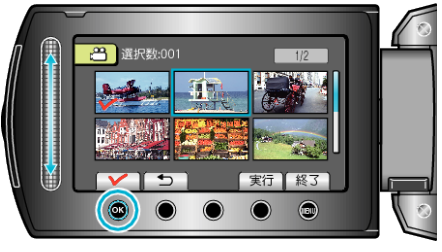

- 選んだ映像にチェックマークが表示されます。 チェックマークを消すときは、もう一度 ® をタッチします。
- *9* 移動する映像を選び終わったら、実行をタッチする

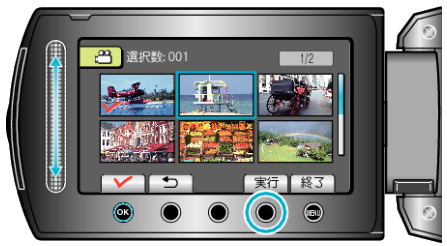

## 10 "はい"を選び、<sup>©</sup>をタッチする

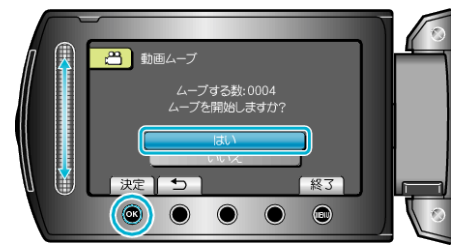

- 映像の移動が始まります。
- 移動が終わったら、® をタッチしてください。